1. Neues Konto erstellen E-Mail

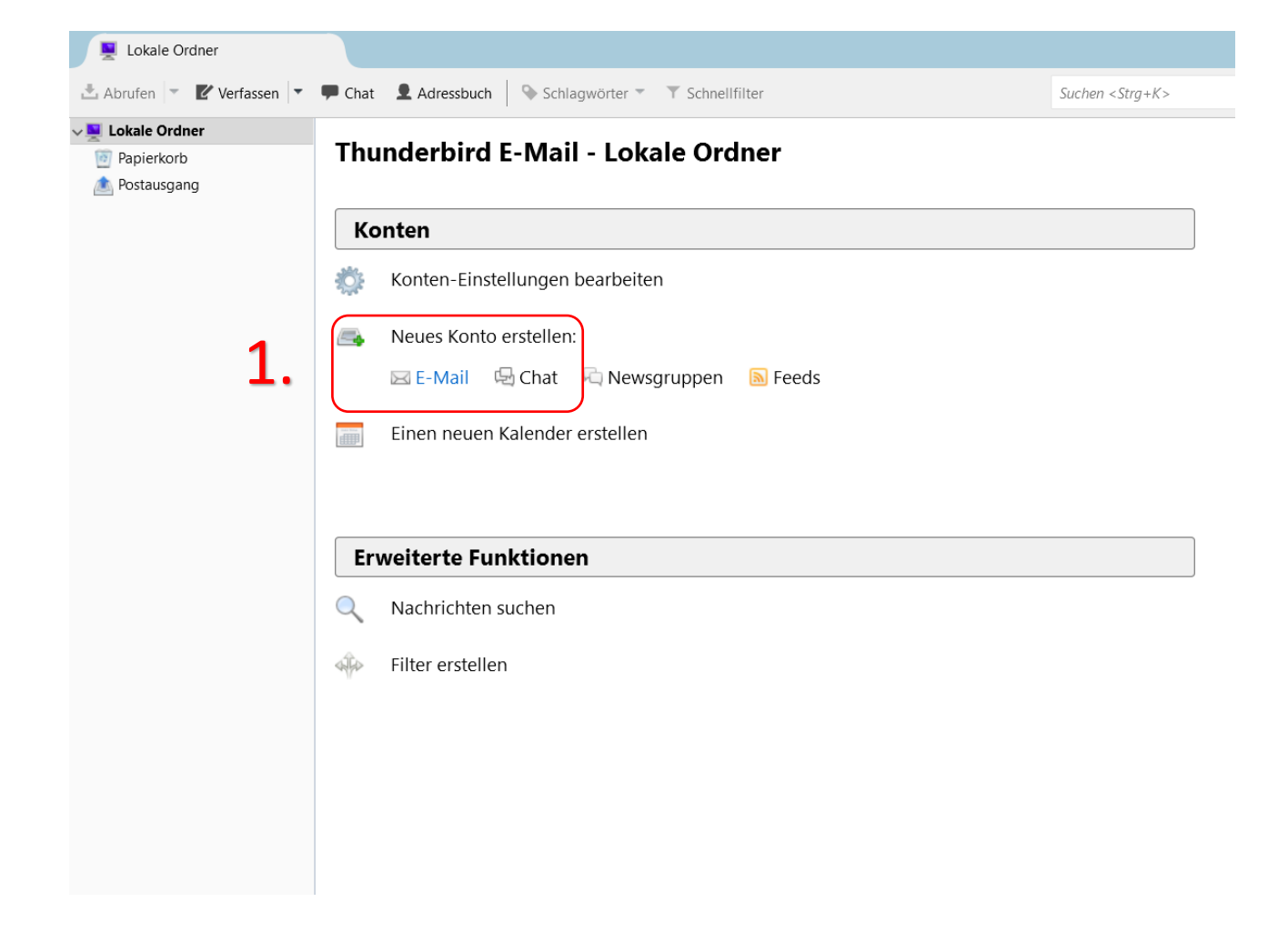

**2. Überspringen und meine existierende E-Mail-Adresse verwenden** anklicken

#### Thunderbird E-Mail - j.kogler@ainet.at

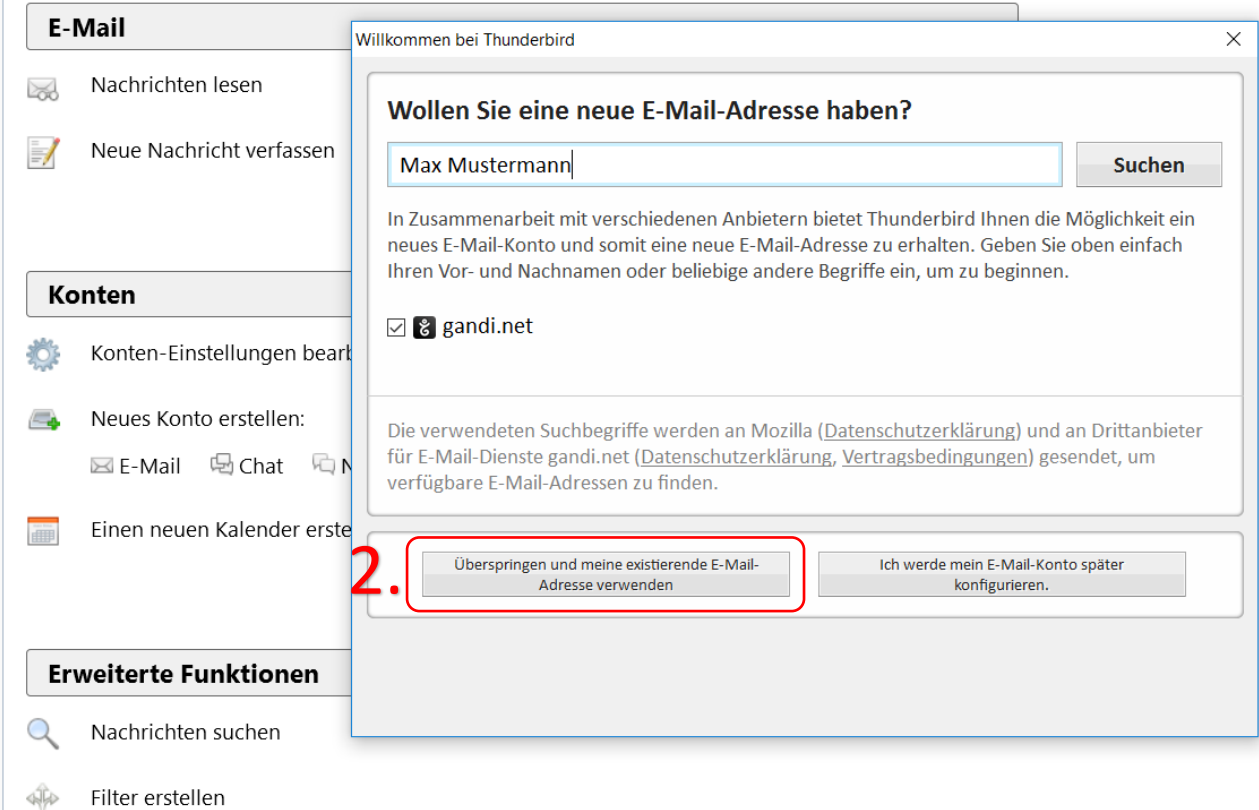

3. Ihren Namen,

E-Mail-Adresse und Passwort eingeben, dann auf weiter klicken

#### Thunderbird E-Mail - Lokale Ordner

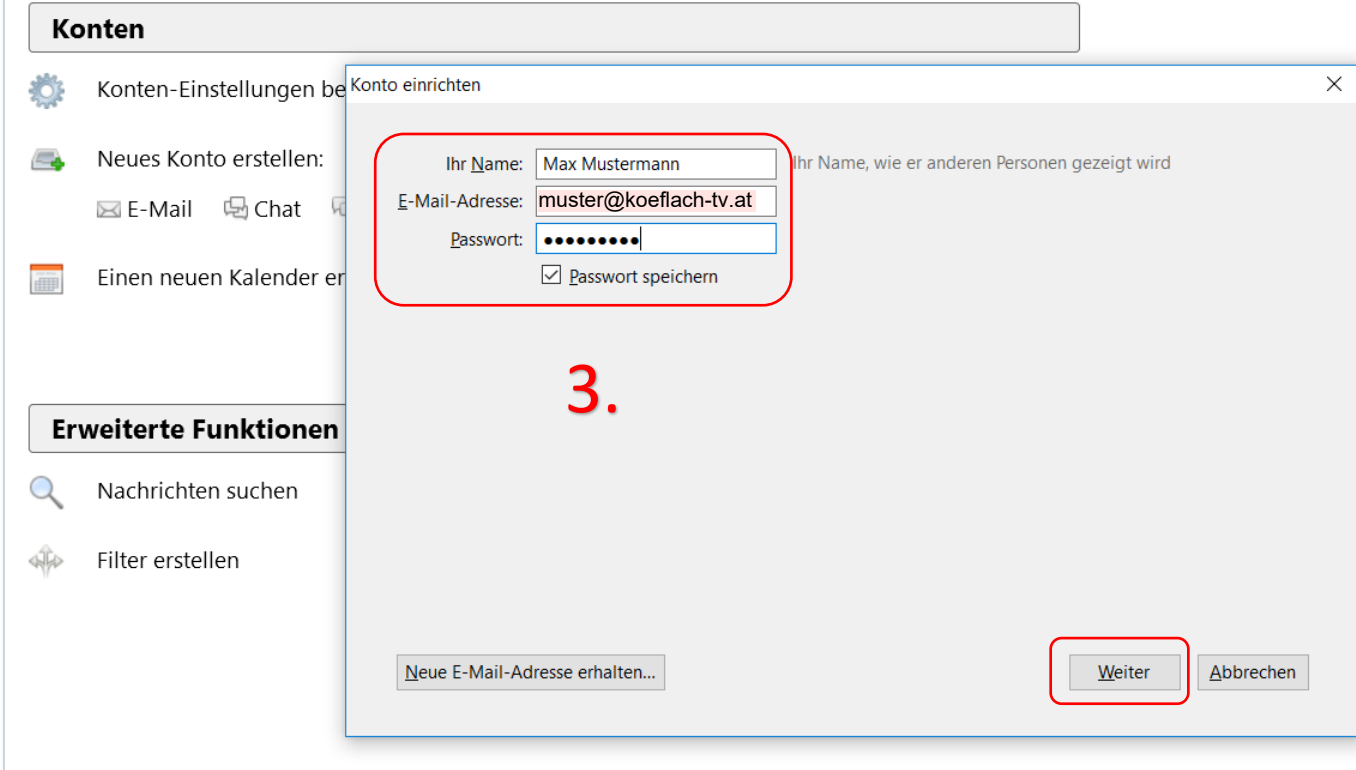

- 4. Ihre Daten überprüfen
- 5. Posteingangs-Server: **POP3**, Server-Adresse: <mark>mail.koeflach-tv.at</mark> Port: **110**, SSL-**Keine Verbindung**, Authentifizierung: **Passwort**

**normal**

6. Postausgangs–Server: **SMTP,** Server-Adresse: **smtp.koeflach-tv.at** Port: **25**, SSL-**Keine Verbindung**,

Authentifizierung: **Keine**

#### **Authentifizierung**

- 7. Benutzername: Posteingangs-Server: **Ihre komplette Mail-Adresse**
- 8. Dann auf **Fertig** drücken, dann ist die Einrichtung abgeschlossen

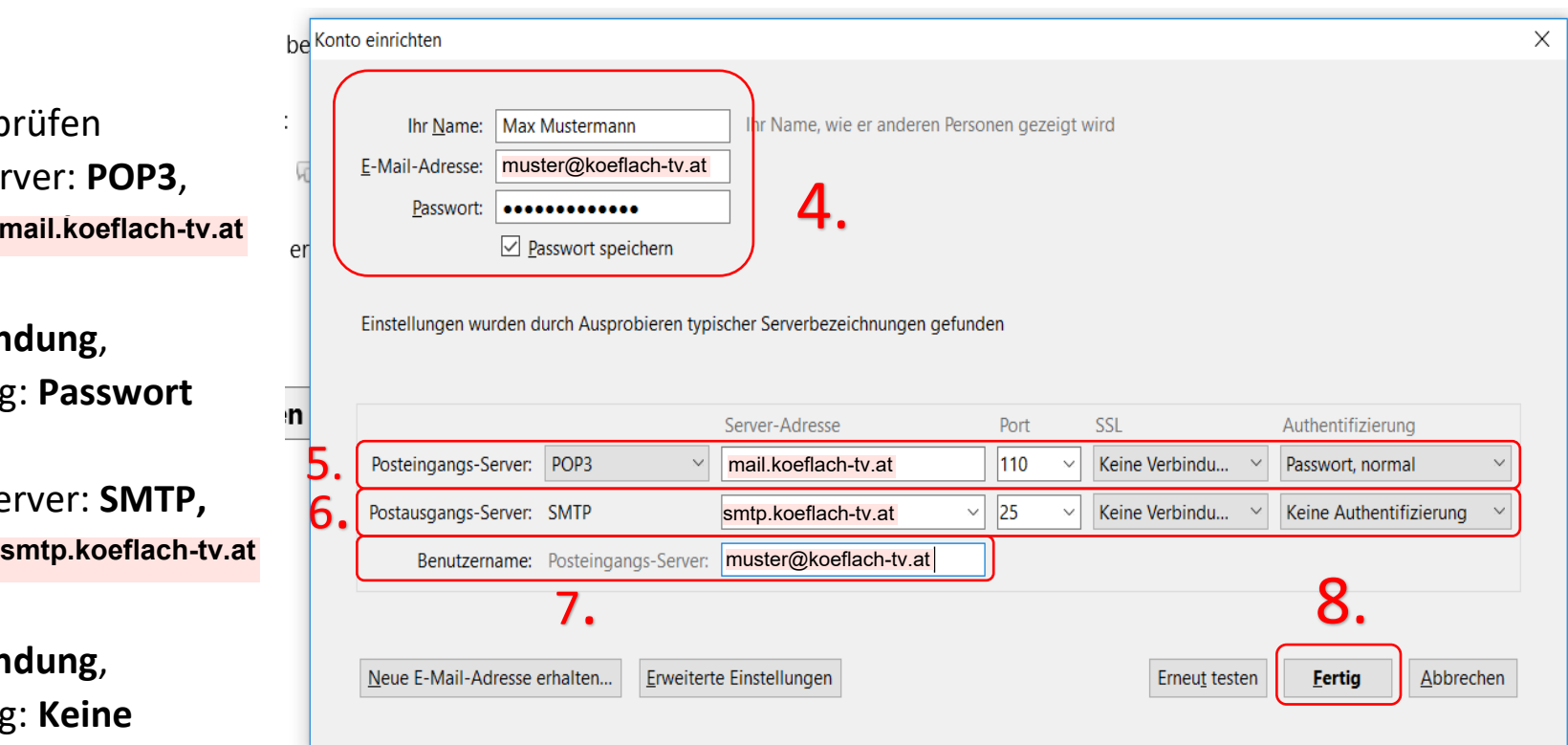